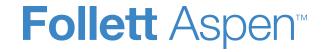

#### **Enhancements to Aspen SIS and IMS**

| District, school and system administrators                                                          |                                                                                                    |  |
|----------------------------------------------------------------------------------------------------|----------------------------------------------------------------------------------------------------|--|
| New Quick Charts widget lets you run saved Quick Charts on Pages                                    | A page administrator can configure the new Quick Charts widget to appear on a Page. Then, members associated with the Page can run saved Quick Charts in the widget.                                                               |  |
|                                                                                                    | (Any view [except Student and Family] > Pages)                                                                                                    |  |
| Import and associate a document with a group of students at once                                    | Use <b>Import Students Documents</b> to associate a document with a group of students at the same time. You can run the import for all students, a selection of students, or students grouped by their YOG or homeroom.            |  |
| a group or clausing at snoo                                                                         | (District or School view, Student > Options > Imports > Import Students Documents)                                                                                                    |  |
| User-defined fields added to Course and Student tables                                              | The Course and Student tables now include more user-defined fields, which can be used for state reporting purposes.                                                                                                    |  |
|                                                                                                    | On the Course table, there are now 20 new fields <i>each</i> of the A, B and C user-defined field types (for a total of 35 A and B fields and 25 C fields).                                                                        |  |
|                                                                                                    | On the Student table, there are now 10 new fields <i>each</i> of the A, B and C user-defined types (for a total of 110 A and B fields and 45 C fields).                                                                            |  |
|                                                                                                    | (District view, Admin > Data Dictionary > Tables > select Course or Student table > Fields)                                                                                                    |  |
| Option to display letter grades, without numeric values, for all scores and averages in the portals | When the <b>Display only letter grades in portal</b> preference is enabled, Aspen displays letter grades (without numeric values) for all scores and averages in the Family and Student portals, in both desktop and mobile Aspen. |  |
|                                                                                                    | (District [Root Organization] view, <b>District [Root Organization] &gt; Setup &gt; Preferences &gt; Family/Student Portal</b> category)                                                                                           |  |
| Aspen now allows longer school names                                                                | School names can now have a length of up to 100 characters.                                                                                                    |  |
| Student Programs now support extended dictionaries                                                  | Extended dictionaries that let you create forms using user-defined fields are now available in Student Programs.                                                                                                    |  |

| District, school and system administrators             |                                                                                                    |  |
|--------------------------------------------------------|----------------------------------------------------------------------------------------------------|--|
| Review graduation requirements for a group of students | School administrators can now review their students' progress toward fulfilling graduation requirements as a group. From the new <b>Graduation History</b> side-tab, select a program of study to see notes, total credits gained and completed status codes for each top-level requirement for the program of study. Filter the data by program of study requirement, completed status code and grade level. |  |
|                                                        | (School view, Schedule > Graduation History)                                                                                                    |  |

| Schedulers (For Aspen users who build and manage school and student schedules)                                                                                                    |                                                                                                    |  |
|----------------------------------------------------------------------------------------------------|----------------------------------------------------------------------------------------------------|--|
| ew School pick list in Schedule aster pop-up  When creating course requests from the Build view, Global > Requests > Options > Multi-Add > Section can now select a school from a pick list. This lets you select sections from the student's next school, if approximately approximately |                                                                                                    |  |
| Students can now assign a priority to primary course requests                                                                                                    | Students can now assign a priority to each primary course request they enter in the Student portal by clicking the <b>Select</b> button in the appropriate subject area and assigning a number. Priority 1 is the highest. (Student or Family portal, <b>My Info &gt; Requests</b> ) |  |
| primary course requests                                                                                                    | For primary request priorities to appear, they must be enabled in the Academic Track. (School view, <b>Schedule &gt; Academics Tracks</b> )                                                                                                    |  |

| Teachers                                                                            |                                                                                                    |  |
|-------------------------------------------------------------------------------------|----------------------------------------------------------------------------------------------------|--|
| New Gradebook preference automatically applies assignments to linked class sections | The Gradebook preference, Add Assignments Add to all linked classes by default (Staff view, click your user name on the settings bar > Set preferences > Gradebook tab), determines whether an assignment you create for a class is automatically added to all linked class sections. This preference is enabled by default. If you disable the preference and then create an assignment for a class with linked sections, you will have to manually select the checkboxes next to the section(s) you want this assignment to apply to. |  |
| Homeroom teachers can use a seating chart to take homeroom (daily) attendance       | The <b>Seating Chart</b> side-tab now appears in the Staff view under the <b>Daily</b> side-tab ( <b>Attendance &gt; Daily</b> ). It shows a seating chart similar to the one displayed in the Staff view, <b>Attendance &gt; Class &gt; Seating Chart</b> . Teachers with two homerooms can select the room from a <b>Homeroom</b> drop-down at the top of the page.                                                                                                    |  |
|                                                                                     | In previous releases, after grade administrators prepared grade input, teachers could only access <b>Post Columns - Term</b> or <b>Post Columns - Progress</b> in the Gradebook's Traditional view. Now, teachers who use a                                                                                                    |  |

| Teachers                                                                                                    |                                                                                                    |  |  |
|----------------------------------------------------------------------------------------------------|----------------------------------------------------------------------------------------------------|--|--|
| down in Gradebook's Standards view                                                                           | standards-based Gradebook can select the post columns from the <b>Standard</b> drop-down in the Standards view.                                                                                                    |  |  |
|                                                                                                    | (Staff view, Gradebook > Scores. Set View to Standards)                                                                                                    |  |  |
|                                                                                                    | When a teacher selects the Standards view on the Gradebook Scores page, the <b>Add Assignment</b> , <b>Update Post Columns</b> and <b>Post</b> buttons now appear, depending on their selection in the <b>Standard</b> field.                                                                                                    |  |  |
| Add Assignment, Update Post Columns and Post buttons now appear on Scores page in Gradebook's Standards view | When <b>Standard</b> is set to <b>Post Columns - Term</b> or <b>Post Columns - Average</b> , the <b>Update Post Columns</b> and <b>Post Grades</b> buttons appear. When <b>Standard</b> is set to a category, the <b>Add Assignment</b> button appears. When <b>Standard</b> is set to <b>Averages</b> or <b>Trends</b> , <b>Update Post Columns</b> appears, if the posting window is open |  |  |
|                                                                                                    | (Staff view, Gradebook > Scores. Set View to Standards)                                                                                                    |  |  |
|                                                                                                    | It is easier to add reporting standards to your assignments. After you click <b>Multi-Add</b> , select the checkbox nex to each reporting standard you want to align to the assignment. This selects the reporting standard "parent" and                                                                                                    |  |  |
|                                                                                                    | any "child" criteria within it. Or click to expand the standard, and select the checkboxes next to the criteria you want.                                                                                                    |  |  |
| Easier to add reporting standards to assignments in standards-based Grade-book                               | (Staff view, <b>Gradebook</b> > select a class > <b>Assignments</b> > <b>Options</b> > <b>Add Assignment</b> or select an assignment and click <b>Save and New</b> ) (Staff view, <b>Gradebook</b> > select a class > <b>Scores</b> > click <b>Add Assignment</b> button. Click the <b>Standards</b> sub-                                                                                   |  |  |
|                                                                                                    | tab, then click <b>Multi-Add</b> .)                                                                                                    |  |  |
|                                                                                                    | In the Single Student or Single Assignment view on your Scores page, the standards appear as column header for the assignment. (Staff view, <b>Gradebook &gt; Scores &gt;</b> select the <b>Single Student</b> or <b>Single Assignment</b> view)                                                                                                    |  |  |
| Rubric criteria performance descriptions appear in CTRL+L lookup and grading                                 | When entering standards scores in a standards-based Gradebook, you can press <b>CTRL+L</b> to see the Rubric Rating Scales Points pick list and select a score. To provide more information for making grading decisions, th pick list now displays a <b>Descriptor</b> column. This column displays a special description for that rating scale as entered by the district.                |  |  |
| cells when entering standards scores                                                                         | On the Scores page, hover the cursor over a score in a grading cell to see the rubric rating scale's name and description.                                                                                                    |  |  |

Students can now assign a pri-

ority to primary course

requests

| columns on the Scores page.                                                  |
|------------------------------------------------------------------------------|
|                                                                              |
| long as they are working in unrelated action that is locked by another user. |
|                                                                              |

**Select** button in the appropriate subject area, and assign a number. Priority 1 is the highest.

(Student view, My Info > Requests)

Students can now assign a priority to each primary course request they enter in the Student portal. They just click the

| New or updated preference            | Where to access Des                                                                            | scription                                                                                                    |  |
|--------------------------------------|------------------------------------------------------------------------------------------------|----------------------------------------------------------------------------------------------------|--|
| New Gradebook preference             | (Staff view, click user<br>name on the settings bar ><br>Set preferences > Grade-<br>book tab) |                                                                                                    |  |
| Add Assignments                      | Teachers can also set their teachers by clicking the link                                      | teacher creates for a class is automatically added to all                                                                              |  |
| Add to all linked classes by default | gear icon on the Scores page ( <b>Gradebook</b> > <b>Scores</b> ).                             |                                                                                                    |  |
| New District Grade preference        | District view, <b>District</b> > Col                                                           | s preference is for use with Post columns-<br>urse only. It has no interaction with Post<br>umns-Term or Post columns-Progress. Select |  |

Grade

this checkbox to prevent the option to post grades

| New or updated preference                                           | Where to access                                                                    | Description                                                                                                    |
|---------------------------------------------------------------------|------------------------------------------------------------------------------------|----------------------------------------------------------------------------------------------------|
| Post course columns for enrolled students only                      |                                                                                    | for all students in the School view, <b>Grades &gt; Grade Input</b> or Staff view, <b>Gradebook &gt; Scores</b> .  If deselected, two options appear when the teacher posts grades:                      |
| ,                                                                   |                                                                                    | Course dates for enrolled students                                                                                                    |
|                                                                     |                                                                                    | <ul> <li>Course dates for all students</li> </ul>                                                                                                    |
| New District Membership preference                                  |                                                                                    |                                                                                                    |
| Student Programs  Customization procedure                           | District view, <b>District &gt;</b> Setup > Preferences > Membership, Advanced tab | New preference lets districts add a custom procedure that can provide <i>beforeSave</i> , <i>afterSave</i> , <i>beforeDelete</i> , <i>afterDelete</i> and <i>validate</i> functions on Student Programs. |
| New District Grade preference                                       |                                                                                    |                                                                                                    |
| Graduation Summary and History  Grade levels included 09,10,11,12 Q | District view, <b>District &gt; Setup &gt; Preferences &gt; Grade</b>              | Lets districts specify the grades to be included when school administrators view graduation requirements for a group of students. (School view, <b>Schedule &gt; Graduation History</b> )                |

### **Changes to User Roles and Privileges**

Review your user roles to ensure the settings are appropriate for the default user roles used in your district and any customized roles you have created from Aspen's default roles.

The following table lists *new* and *updated* user role security privileges in Aspen:

| New or updated privilege                          | Default roles affected               | Description | Where to access  District view, Admin >  Security > Roles >  Details |
|---------------------------------------------------|--------------------------------------|-------------|----------------------------------------------------------------------|
| Added privileges on Organization AASP table       | System Administrator (C, R, U, D, G, | M)          | Organization category                                                |
| Added privileges on the Data Event<br>Queue table | System Administrator (C, R, U, D, G, | M)          | Core category                                                        |